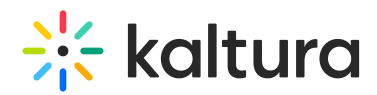

# KMS and KAF player V7 replacement tool

This article is designated for administrators.

Use the **Player V7 Replacement Tool** to seamlessly modify your KMS and KAF application's default Players from the legacy player (V2) to the new player (V7). Select a dedicated system player (V7) or any unique player ID (V7) of your choice and replace the applications' default players with a simple click.

To learn how to create and [customize](http://knowledge.kaltura.com/help/the-kaltura-player-studio-list-view) your players, visit The Kaltura Player Studio Getting Started.

⚠ NOTE - This tool is unavailable for instances on the Regional Cloud at this point.

- 1. Log in to your KMS/KAF admin page.
- 2. Under the Server Tools, select **Player replacement tool**.

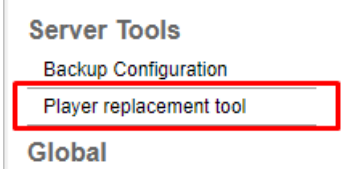

3. The **Replace Player** page is displayed.

**Replace your Player**, the left side will display a system player (v7) auto-populated in the ID text box followed by a list of players that should be replaced.

**Manual Player Replacement,** on the right side, will list the additional players that can be replaced manually.

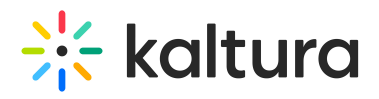

#### **Replace player**

This page provides the ability to replace the players in your application with the latest player version. A dedicated<br>player v7 system player was created for you (ID: 52243762 ), but any custom v7 player ID can be used. To

#### Replace your player

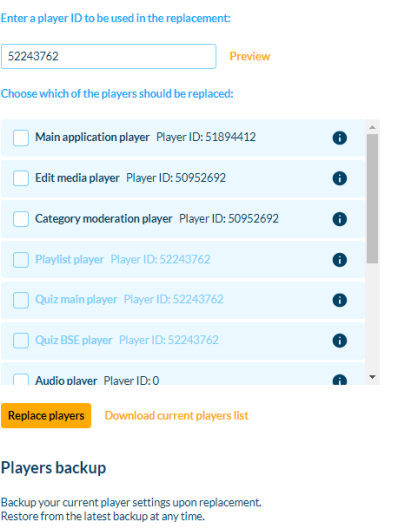

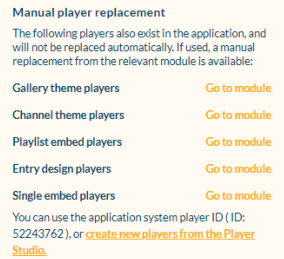

# Preview

4. Click **Preview** to preview the player in the text box.

**Select a preview video** arrow to choose a demo video from the drop-down. Type all or part of a video name in the search box, and click on the desired name from the offered results. In our example, we are searching for "Introduction".

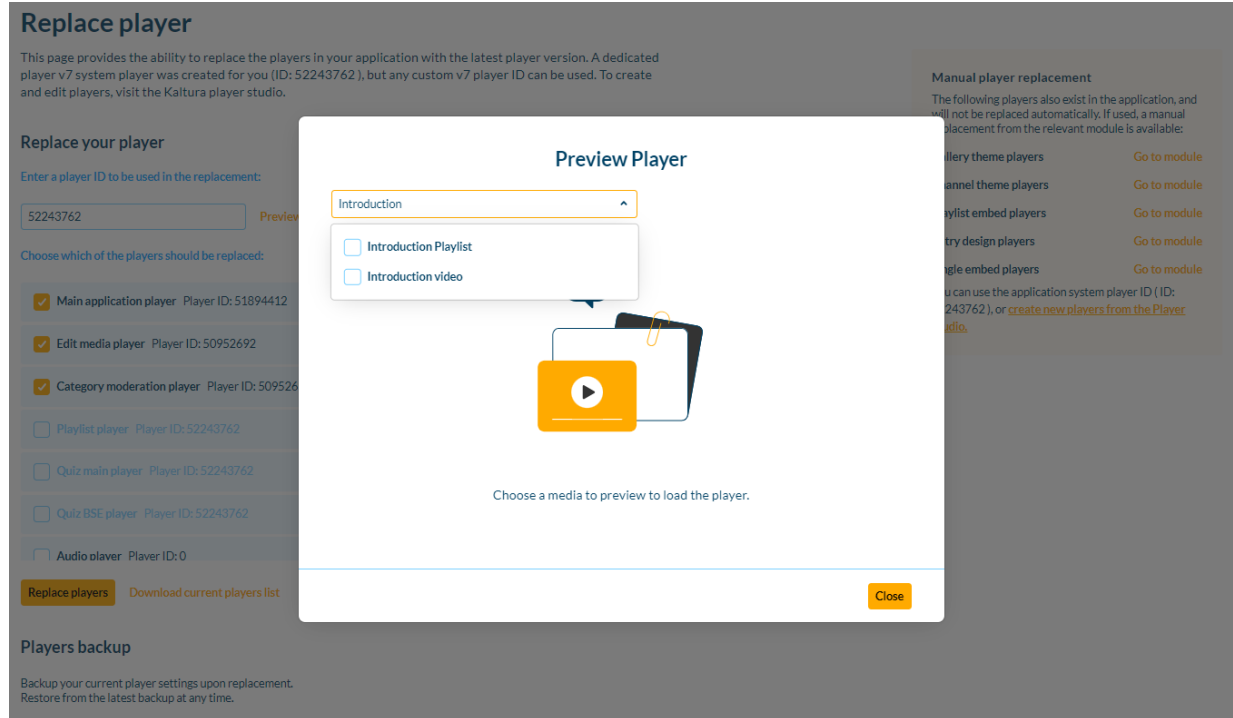

5. Optional - click **Download current player list** to download a local file of the current player settings.

Copyright ©️ 2019 Kaltura Inc. All Rights Reserved. Designated trademarks and brands are the property of their respective owners. Use of this document constitutes acceptance of the Kaltura Terms of Use and Privacy Policy.

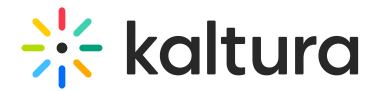

# Replace

6. Select the player for replacement.

### **Replace to the pre-defined Player**

- o If a system player (v7) is used,
- o Select which players should be replaced.
- Click **Replace Player.**

**OR**

### **Replace to the user's choice of player**

- o If a customized player (v7) is used,
- Enter the desired player ID in the text box.
- o Select which players should be replaced.
- Click **Replace Player.**

**NOTE -** In case the populated player isn't supported, the following error will display: The player ID {player ID} you entered is of a non-supported version. Replace player feature support V7 players only.

# Backup and Restore

7. In the **Replace players** message, select one of the following options: **Backup & replace -** backup the current list of players to the system and replace it with the new player ID. Only one backup is saved.

**Replace without backup -** only replace to the new player ID.

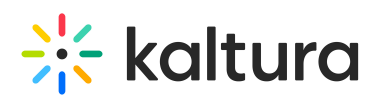

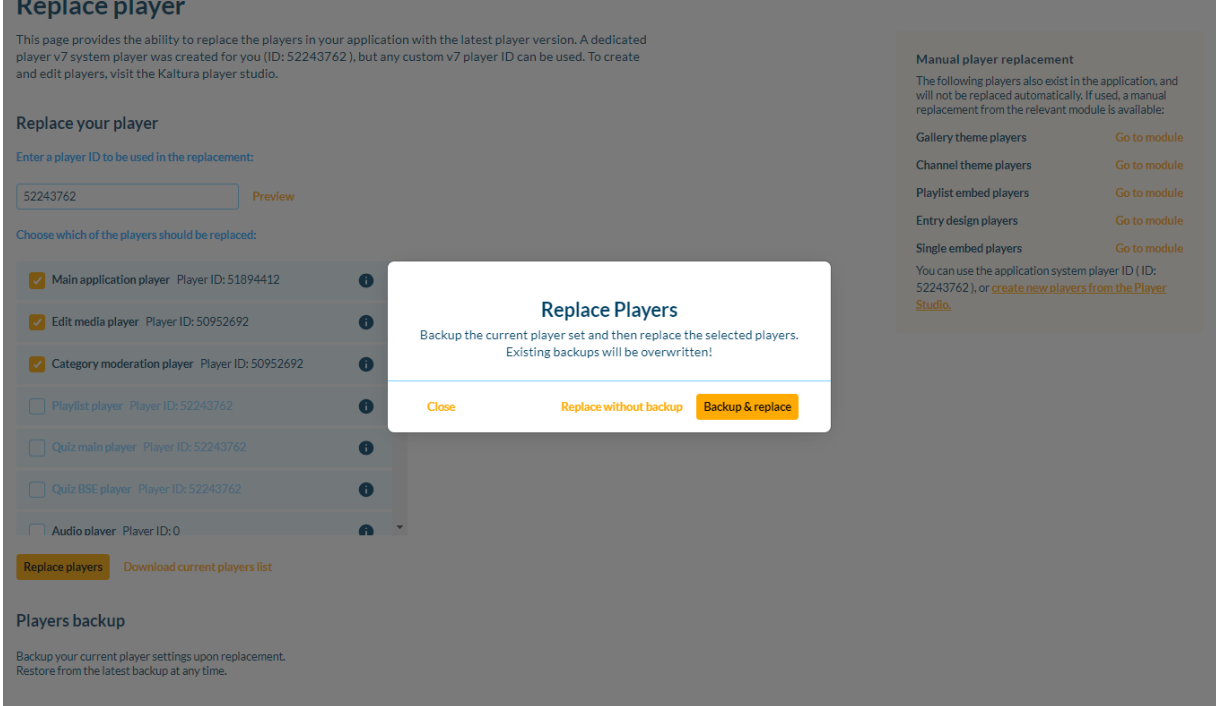

8. The **Player replaced successfully** message is shown, displaying the player ID and the updated player locations. Select **Close** to navigate away.

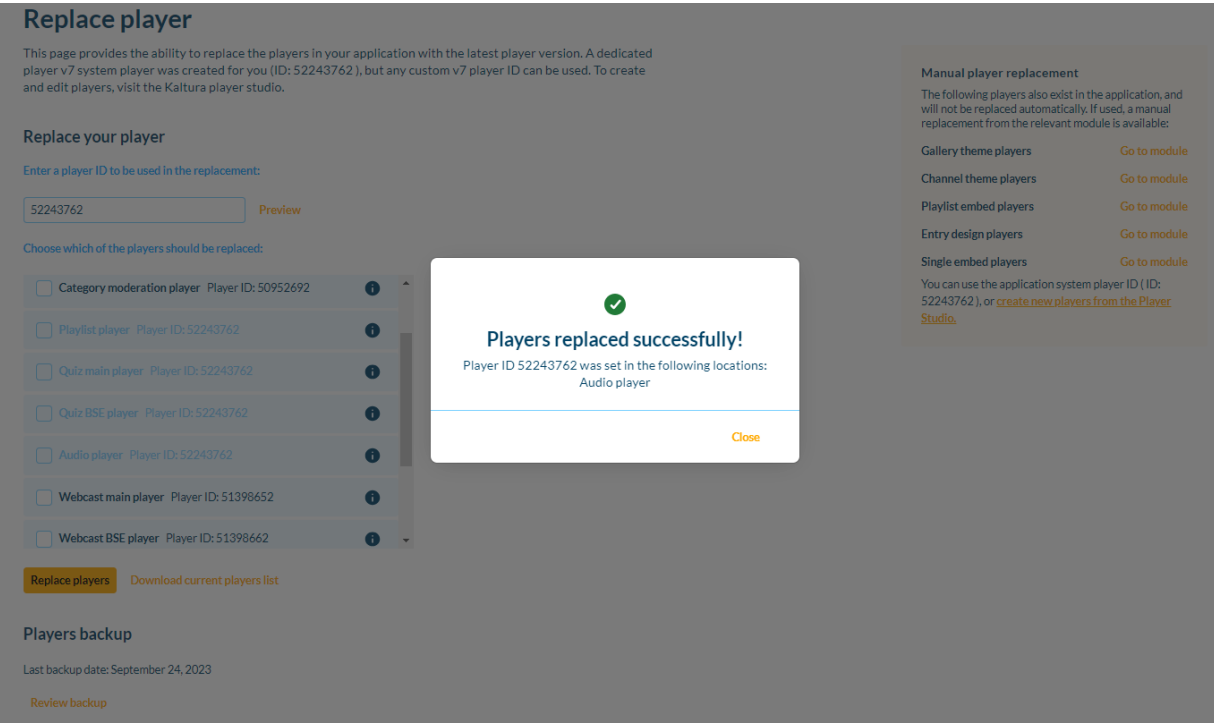

9. **Manual player replacement -** Additional players are listed on the right side and will not be replaced automatically. If used, a manual replacement from the relevant module is available.

Select **Go to module** to navigate to the corresponding module. For the manual upgrade guide, visit How to [upgrade](http://knowledge.kaltura.com/help/how-to-update-to-the-kaltura-player-v7) to the Kaltura Player (V7)?.

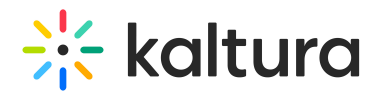

# **Congratulations! Your players were replaced successfully!**

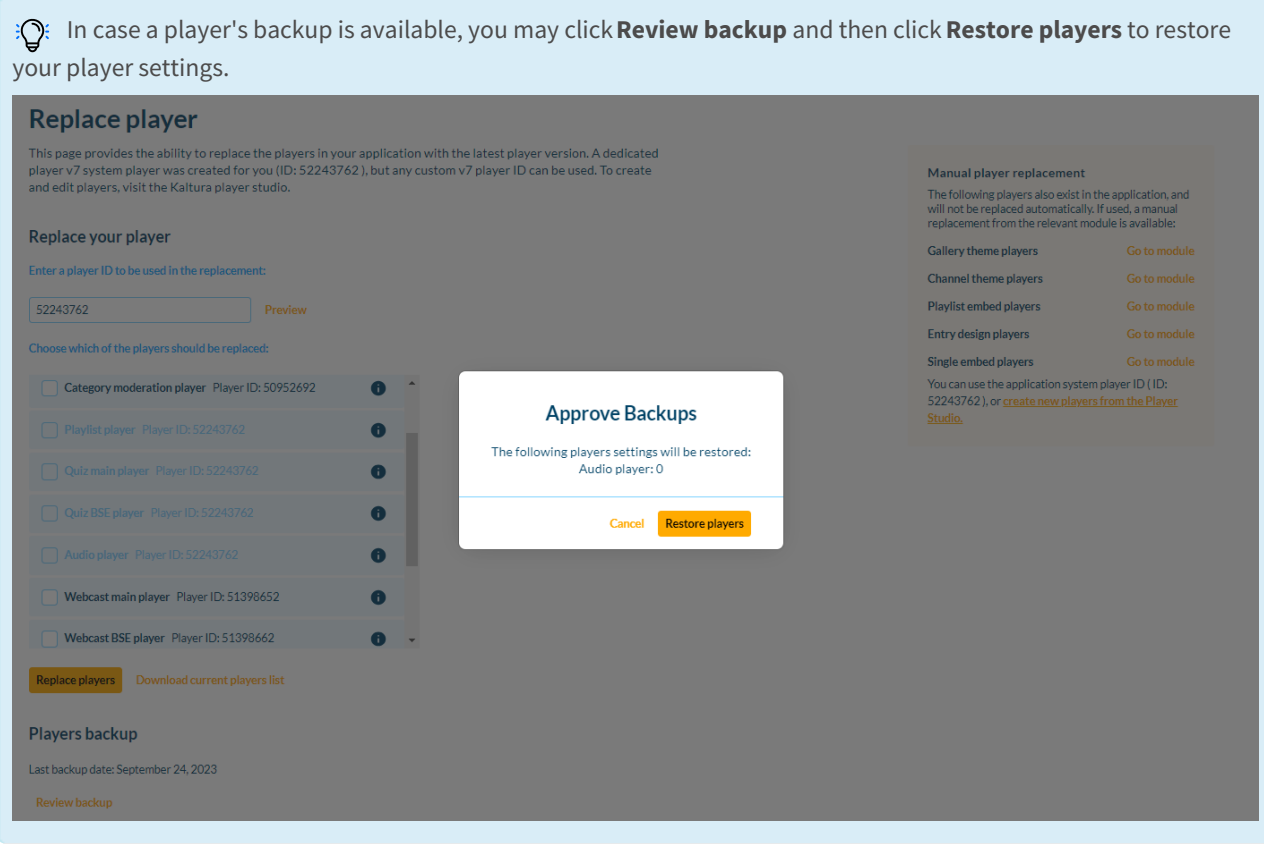

# [template("cat-subscribe")]